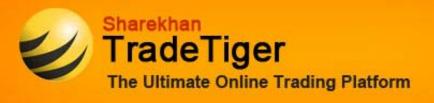

## **TradeTiger version 2.1.0.0 Installation Guide**

- > Step 1: Uninstall TradeTiger 2.0.1.0 by following this simple process:
  - Go to Start Menu >> Programs >> Sharekhan >> Uninstall
  - A message will be displayed as: 'Are you sure you want to Unistall.bat this product. Click on 'Yes'
- Step 2: Download Dotnet 4.0 <u>Click here to download</u> OR Copy and paste the below hyperlink to your web browser.

http://download.microsoft.com/download/9/5/A/95A9616B-7A37-4AF6-BC36-D6EA96C8DAAE/dotNetFx40 Full x86 x64.exe

- > Step 3: Download TradeTiger Setup version 2.1.0.0 and save it to your desktop
  - o 32 Bit Setup Download
  - o 64 Bit Setup <u>Download</u>
- > Step 4: Start Installation:
  - Run the TradeTiger Setup.msi file
  - o Follow the instructions on the screen, just click on "next" button on all screens.

TRADETIGER 2.1.0.0 IS NOW READY FOR USE

Click here to view the installation guide with screen shots

Feel free to call us on 1800-22-7500 /39707500 (prefix local STD code) in case of any assistance.

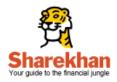

Registered Office: Sharekhan Limited, 10th Floor, Beta Building, Lodha iThink Techno Campus, Off. JVLR, Opp. Kanjurmarg Railway Station, Kanjurmarg (East), Mumbai – 400 042, Maharashtra. Tel: 022 - 61150000. Sharekhan Ltd.: SEBI Regn. Nos. BSE Cash-INB011073351; F&O-INF011073351; NSE – INB/INF231073330; CD - INE231073330; MCX Stock Exchange: CD - INE261073330; United Stock Exchange: CD - INE271073350; DP: NSDL-IN-DP-NSDL-233-2003; CDSL-IN-DP-CDSL-271-2004; PMS INP000000662; Mutual Fund: ARN 20669. Commodity trading through Sharekhan Commodities Pvt. Ltd.: MCX-10080; (MCX/TCM/CORP/0425); NCDEX -00132; (NCDEX/TCM/CORP/0142); National Spot Exchange Ltd: 12790; for any complaints email at igc@sharekhan.com